# **SKŁADANIE WNIOSKU O SUBWENCJĘ PFR TARCZA 2.0 DLA MIKROFIRM**

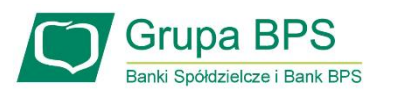

### **Przed wnioskiem:**

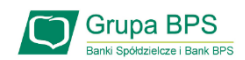

#### Firma może wnioskować o subwencję finansową od 15 stycznia 2021 r. do 28 僵 lutego 2021 r.

- Firma musi być wpisana do Krajowego Rejestru Sądowego (KRS) lub Centralnej Ewidencji i Informacji o Działalności Gospodarczej (CEiDG)
- W przypadku ubiegania się o subwencję finansową będzie wymagane złożenie pliku JPK\_V7M lub JPK\_V7K do organu podatkowego, z wyprzedzeniem umożliwiającym przeprocesowanie danych przez organ podatkowy i przekazanie danych do PFR - co najmniej 7 dni kalendarzowych. Złożenie z złożenie złożenie złożenie złożenie złożenie złożenie złożenie złożenie złożenie złożenie złożenie złożenie złożenie złożenie złożenie złożenie złożenie złożenie złożenie złożenie wniosku o subwencję wcześniej rodzi ryzyko jego odrzucenia przez PFR.

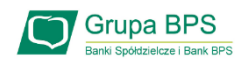

### **Zanim złożysz wniosek:**

Upewnij się, że **dane firmy** widoczne w bankowości elektronicznej są aktualne (zgodnie z wpisem we  $\blacksquare$ właściwym rejestrze).

- Zweryfikuj czy posiadasz odpowiednie umocowanie do złożenia wniosku i zawarcia Umowy Subwencji w formie elektronicznej (wydruk z CEIDG, odpis z KRS lub pełnomocnictwo). Jeśli z odpisu KRS lub z wydruku z CEIDG nie wynika uprawnienie do samodzielnej reprezentacji przedsiębiorcy przez osobę składającą wniosek, niezbędne jest załączenie pełnomocnictwa (zgodnego ze wzorem dostępnym na [stronie PFR](https://pfrsa.pl/tarcza-finansowa-pfr.html)) podpisanego wyłącznie kwalifikowanym podpisem elektronicznym (UWAGA: profil zaufany nie spełnia warunków kwalifikowanego podpisu).
- Sprawdź czy na dzień 31 grudnia 2019 r. oraz 1 listopada 2020 r. oraz na dzień składania wniosku prowadziłeś działalność gospodarczą w ramach przynajmniej jednej z [branż wskazanych przez PFR](https://pfrsa.pl/tarcza-finansowa-pfr/tarcza-finansowa-pfr-20.html#mmsp).
- Przygotuj informacje o wysokości Przychodów w wybranych przez Ciebie okresach do porównania:
	- od 1 kwietnia 2020 do 31 grudnia 2020 r. w porównaniu z analogicznym okresem roku 2019, albo
	- od 1 października 2020 do 31 grudnia 2020 r. w porównaniu z analogicznym okresem roku 2019.

### **Zanim złożysz wniosek:**

### Przygotuj informację o liczbie zatrudnionych pracowników:

- na potrzeby ustalenia statusu przedsiębiorcy (Mikrofirma) na dzień 31 grudnia 2019 r., a w przypadku braku jakiegokolwiek pracownika na dzień 31 lipca 2020 r. *Przez pracownika rozumie się osobę zatrudnioną wyłącznie na podstawie umowy o pracę w przeliczeniu na pełne etaty z wyłączeniem pracowników przebywających na urlopach macierzyńskich, ojcowskich, rodzicielskich, wychowawczych lub zatrudnionych w celu przygotowania zawodowego*,
- na potrzeby wyliczenia kwoty subwencji finansowej na dzień 30 września 2020 r. *Za pracownika uważa się osobę fizyczną, która była zgłoszona przez przedsiębiorcę do ubezpieczenia społecznego w przeliczeniu na pełny wymiar czasu pracy lub osobę współpracującą z przedsiębiorcą, niezależnie od formy prawnej tej współpracy (np. umowy cywilnoprawne) oraz na którą przedsiębiorca odprowadza składki na ubezpieczenie społeczne. Wlicza się także osoby np. na urlopach wychowawczych, macierzyńskich, ojcowskich.*

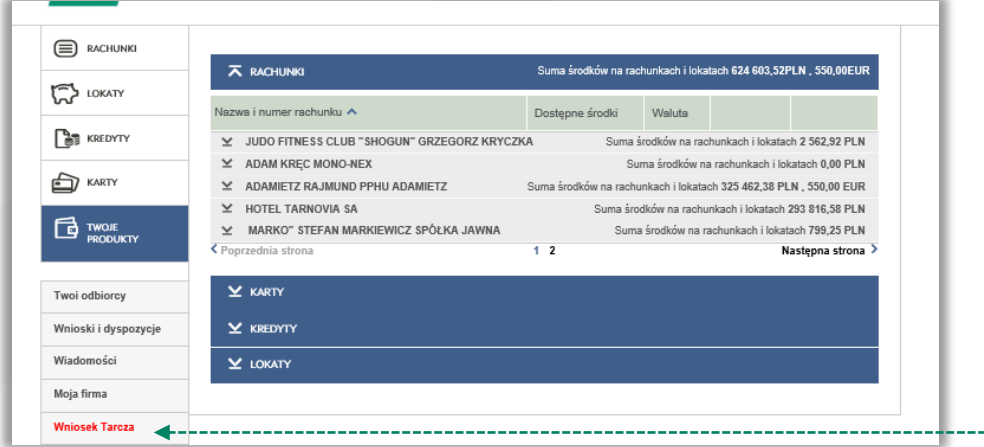

Aby złożyć Wniosek o Subwencję Tarcza 2.0 lub sprawdzić status Wniosku należy w menu bocznym wybrać przycisk "**Wniosek Tarcza**".

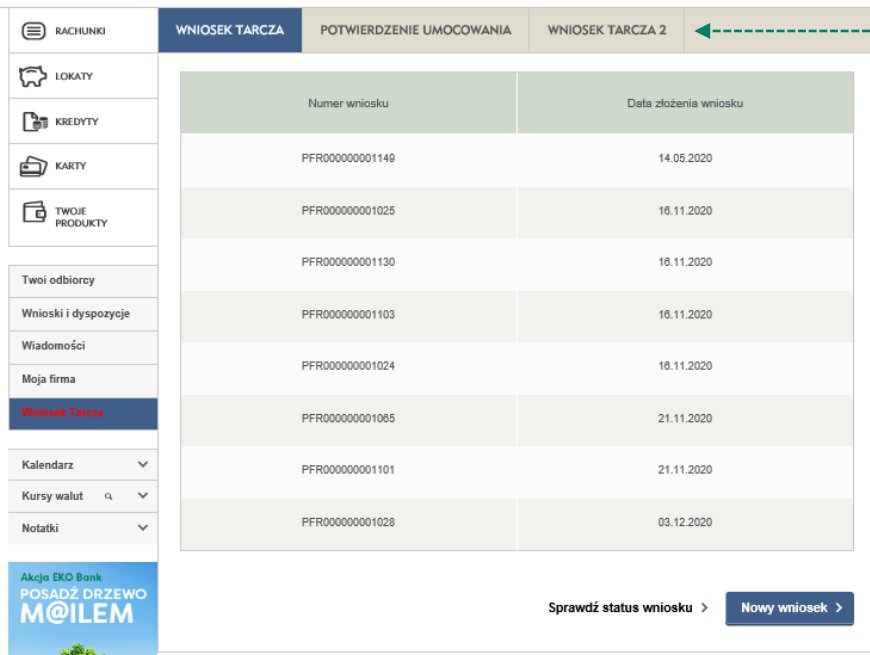

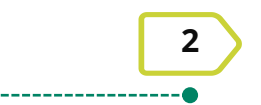

**1**

W celu złożenia Wniosku o Subwencję Tarcza 2.0 przejdź do zakładki "**Wniosek Tarcza 2**".

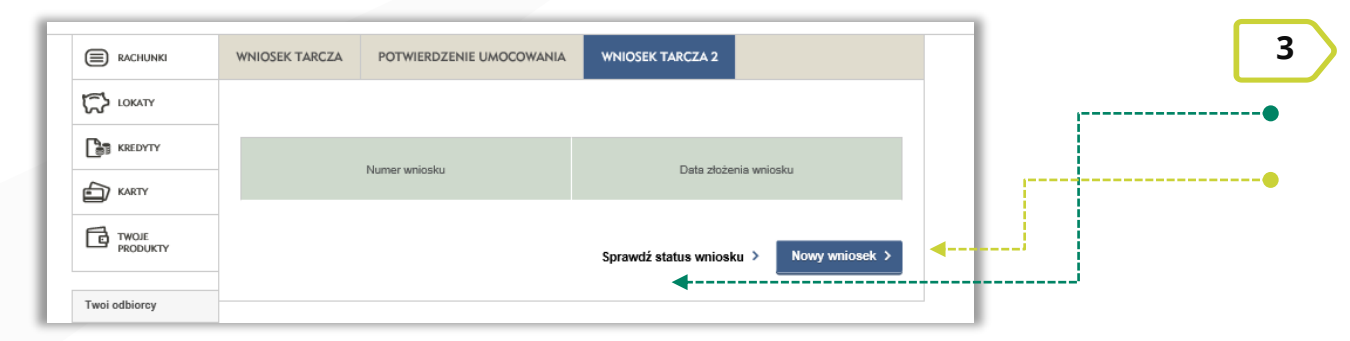

W celu sprawdzenia statusu Wniosku o Subwencję Tarcza 2.0 wybierz przycisk "**Sprawdź status wniosku**".

W celu złożenia Wniosku o Subwencję Tarcza 2.0 wybierz przycisk "**Nowy wniosek**".

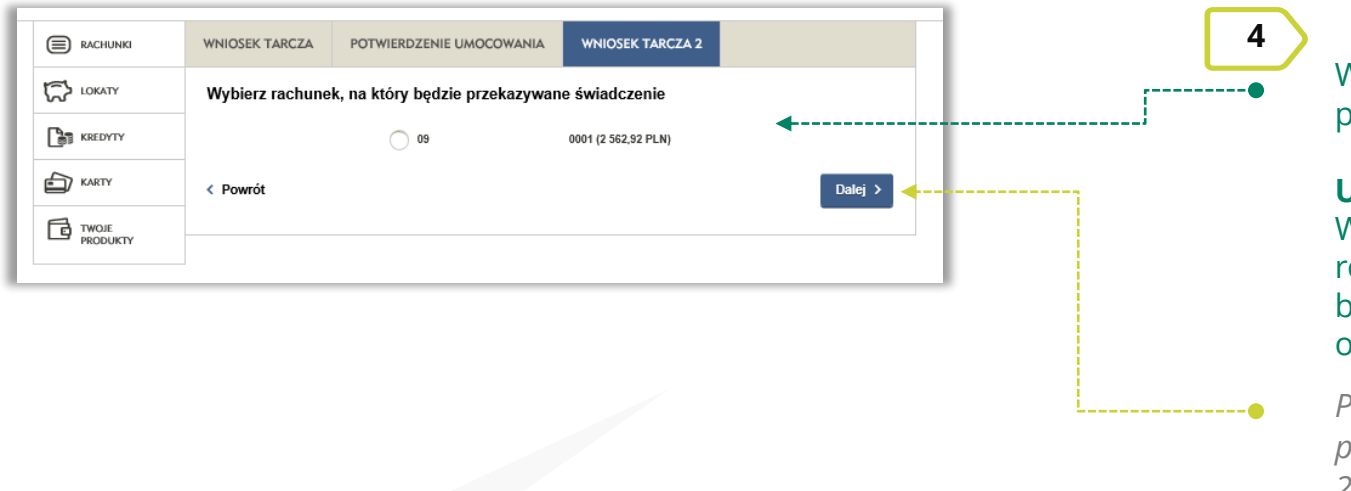

Wybierz rachunek Banku, na który ma być przekazana kwota Subwencji z Tarczy 2.0.

#### **UWAGA!**

Wybrany rachunek musi być firmowym rachunkiem rozliczeniowym prowadzonym w PLN. Nie może to być rachunek techniczny, VAT, walutowy, czy rachunek oszczędnościowo rozliczeniowy.

*Po wybraniu przycisku "Dalej" zostaniesz przekierowany na Wniosek o Subwencję Tarcza 2.0.*

**5**

. – – **O** 

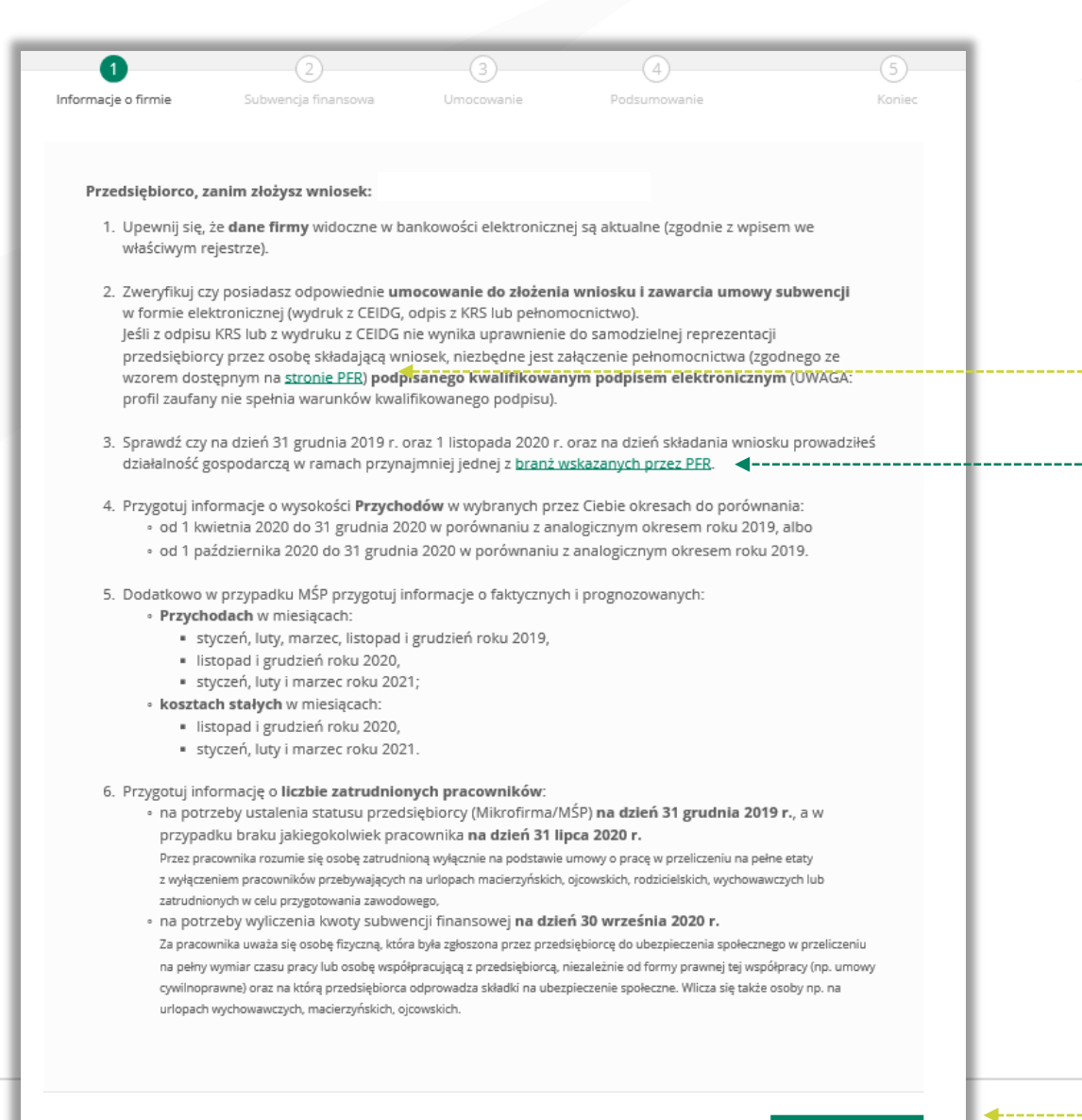

Na stronie www PFR możesz pobrać wzór Pełnomocnictwa oraz sprawdzić listę kodów PKD, które kwalifikowane są w ramach Tarczy 2.0. W tych trzech datach musisz mieć przynajmniej jeden ze wskazanych kodów: 31 grudnia 2019 r., 1 listopada 2020 r. , dzień złożenia wniosku. Nie musi to być ten sam kod oraz nie musi to być kod główny.

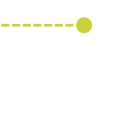

*Po wybraniu przycisku "Dalej" zostaniesz przekierowany na Wniosek o Subwencję Tarcza 2.0.*

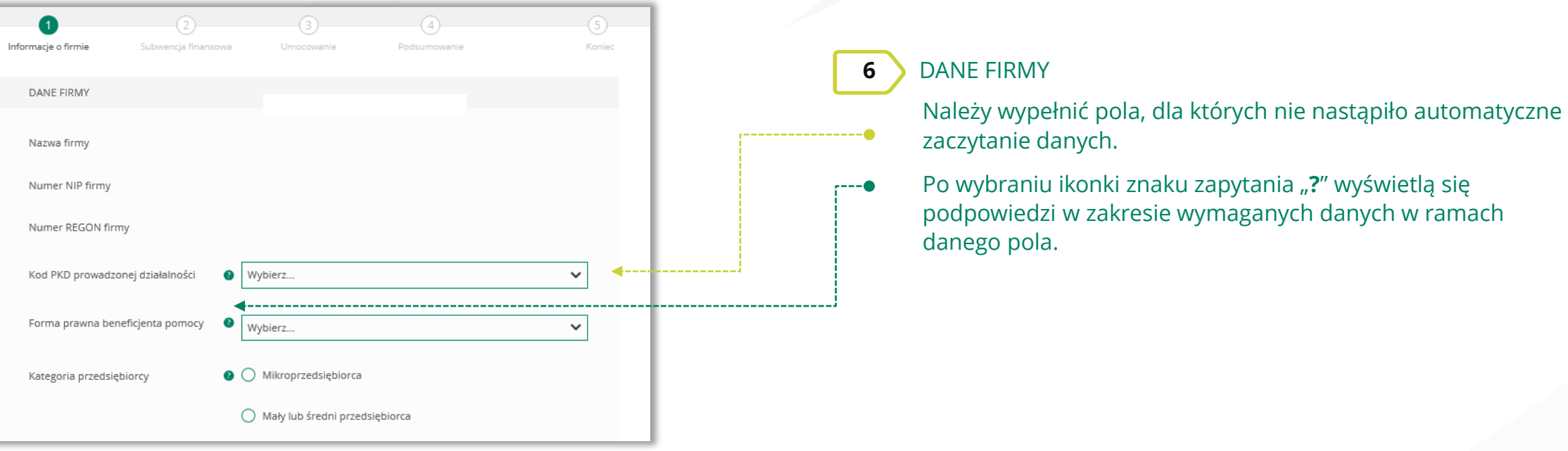

W polu Kategoria przedsiębiorcy należy wybrać:

- **1) Mikroprzedsiębiorca** jeżeli zatrudnienie w firmie na dzień 31.12.2019 r., a w przypadku braku jakiegokolwiek pracownika na tę datę e na dzień 31 lipca 2020 r., nie przekraczało 9 pracowników (z wyłączeniem właściciela/i), a roczny obrót lub suma bilansowa nie przekracza 2 mln euro;
- **2) Mały lub średni przedsiębiorca**  jeżeli zatrudnienie w firmie na dzień 31 grudnia 2019 r., a w przypadku braku jakiegokolwiek pracownika na tę datę - na dzień 31 lipca 2020 r., nie przekraczało 249 pracowników (z wyłączeniem właściciela/i), a roczny obrót nie przekracza 50 mln EUR lub suma bilansowa nie przekracza 43 mln EUR.

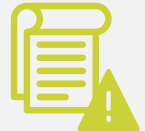

Duży przedsiębiorca może uczestniczyć w Programie na takich samych warunkach jak MŚP, jeżeli:

- A. 25% lub więcej jego kapitału zakładowego lub praw głosu jest bezpośrednio lub pośrednio kontrolowane, wspólnie lub indywidualnie, przez jeden lub więcej organów publicznych, przy czym w każdym przypadku przedsiębiorstwo samodzielnie (bez wspólników i podmiotów powiązanych) zatrudnia do 249 pracowników, a roczny obrót nie przekracza 50 mln EUR lub jego suma bilansowa nie przekracza 43 mln EUR oraz
- B. nie jest Mikroprzedsiębiorcą,
- C. nie skorzystał z programu Tarcza finansowa Polskiego Funduszu Rozwoju dla Dużych Firm.

Przedsiębiorca oświadcza, że: (i) na dzień 31 grudnia 2019 r. był oraz (ii) na dzień zawarcia niniejszej Umowy jest przedsiębiorcą w rozumieniu art. 4 ust. 1 i 2 Prawa Przedsiębiorców wpisanym do: Centralnej Ewidencji i Informacji o Działalności Gospodarczej albo rejestru przedsiębiorców Krajowego Rejestru Sądowego

 $\bigcirc$  Tak  $\bigcirc$  Nie **7**

Firma musi być wpisana do Krajowego Rejestru Sądowego (KRS) lub Centralnej Ewidencji i Informacji o Działalności Gospodarczej (CEiDG), aby móc dalej składać wniosek.

#### REZYDENCJA PODATKOWA

Przedsiębiorca oświadcza, że posiada rezydencję podatkową na terenie Europejskiego Obszaru Gospodarczego oraz jego główny Beneficjent Rzeczywisty nie posiada rezydencji podatkowej w "raju podatkowym".

 $\bigcirc$  Tak  $\bigcirc$  Nie

#### REZYDENCJA PODATKOWA

Przedsiębiorca oświadcza, że posiada rezydencję podatkową na terenie Europejskiego Obszaru Gospodarczego oraz jego główny Beneficjent Rzeczywisty nie posiada rezydencji podatkowej w "raju podatkowym"

 $\bigcap$  Tak **A** Nie

Przedsiebiorca oświadcza, że w zwiazku z oświadczeniem o nieposiadaniu przez Beneficienta rezydencji podatkowej na terenie Europejskiego Obszaru Gospodarczego lub posiadaniu rezydencji podatkowej przez głównego Beneficjenta Rzeczywistego Beneficjenta w "raju podatkowym", Beneficjent zobowiązuje się, jeśli nie ma rezydencji podatkowej na terenie Europejskiego Obszaru Gospodarczego, przenieść rezydencję podatkową na teren Europejskiego Obszaru Gospodarczego, oraz, jeśli główny Beneficjent Rzeczywisty Beneficjenta ma rezydencję podatkową w "raju podatkowym", spowodować, że główny Beneficjent Rzeczywisty Beneficjenta przeniesienie rezydencję podatkową na teren Europejskiego Obszaru Gospodarczego, w terminie 9 miesięcy od dnia udzielenia Subwencii Finansowei.

 $\bigcap$  Tak  $\bigcap$  Nie **8**

Należy wybrać odpowiednią odpowiedź przy tym oświadczeniu. W przypadku zaznaczenia opcji "**NIE**" pojawi się kolejny ekran.

Należy odznaczyć akceptację tego oświadczenia, aby móc przejść dalej.

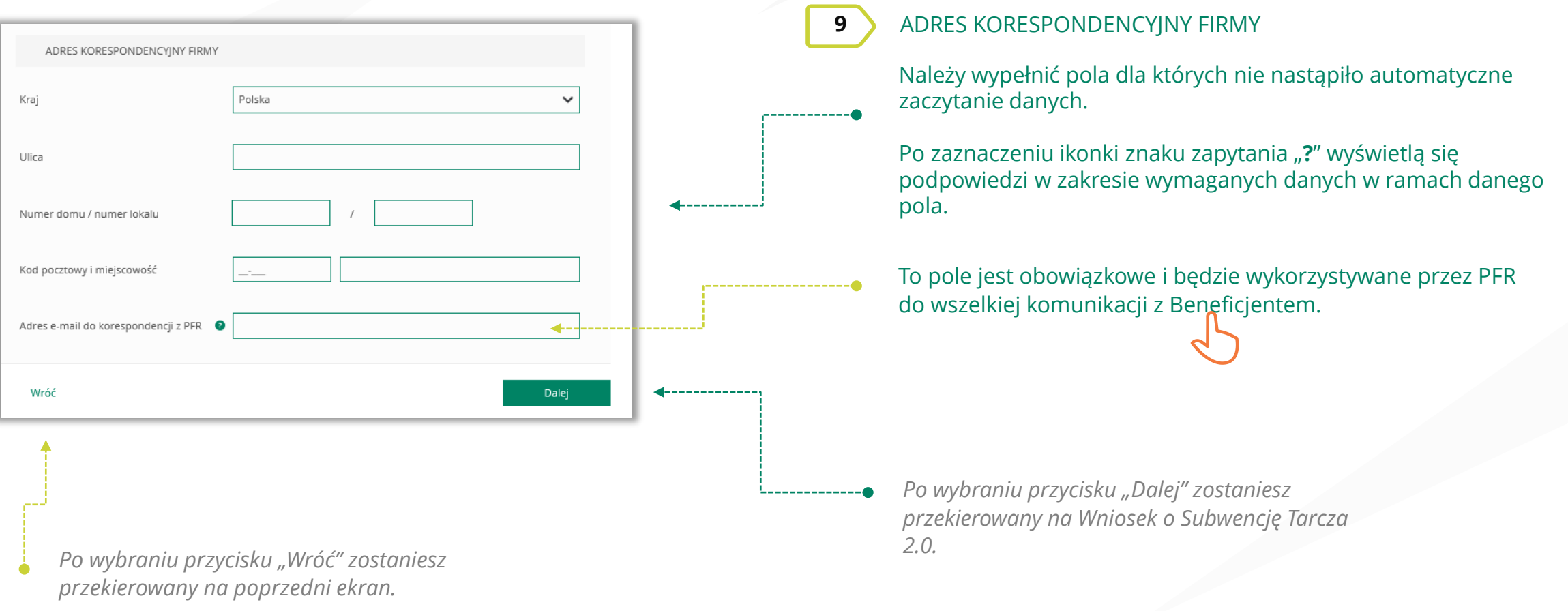

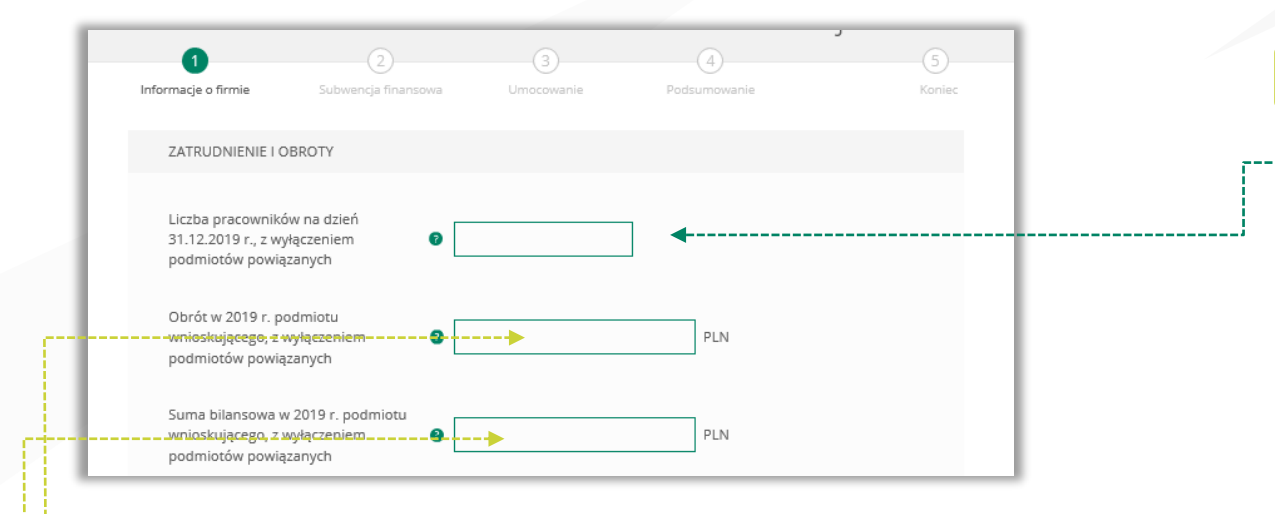

Należy podać wartość (netto w PLN) obrotów gospodarczych i sumy bilansowej w pracowników na dzień 31 lipca 2020 r. 2019 roku w celu ustalenia statusu Mikrofirmy. O tym, czy firma kwalifikuje się jako Mikrofirma decydują dwa czynniki. Pierwszym jest zatrudnienie, natomiast drugim roczny obrót lub suma bilansowa za 2019 r. nie przekraczająca kwoty 2 mln EUR. Przy czym wystarczy tylko, aby jeden z elementów kryterium finansowego nie przekraczał limitu przewidzianego dla Mikrofirmy, aby cały warunek kryterium finansowego został spełniony.

#### Przykład

Przedsiębiorca zatrudniający 5 pracowników, którego obrót wynosi 10 mln EUR, a suma bilansowa 1 mln EUR, jest Mikrofirmą, gdyż jeden z elementów stanowiących kryterium finansowe nie przekracza 2 mln EUR. Biorąc pod uwagę wyłącznie kryterium finansowe, podmiot nie będzie Mikrofirmą, tylko wtedy, gdy obie wartości (obrót i suma bilansowa) będą powyżej 2 mln EUR.

#### **10** ZATRUDNIENIE I OBROTY

1. . . . . . . . . . .

Należy podać liczbę pracowników zatrudnionych przez przedsiębiorcę na dzień 31.12.2019 r. - co najmniej 1 pracownika, ale nie więcej niż 9 pracowników.

Na potrzeby ustalenia statusu Mikrofirmy przez pracownika należy rozumieć osobę zatrudnioną na podstawie umowy o pracę, przy czym za pracowników nie uważa się pracowników na urlopach macierzyńskich, ojcowskich, rodzicielskich, wychowawczych lub zatrudnionych w celu przygotowania zawodowego. W przypadku braku jakiegokolwiek pracownika na tę datę – należy w tym polu wpisać "0" i w kolejnym polu należy podać liczbę

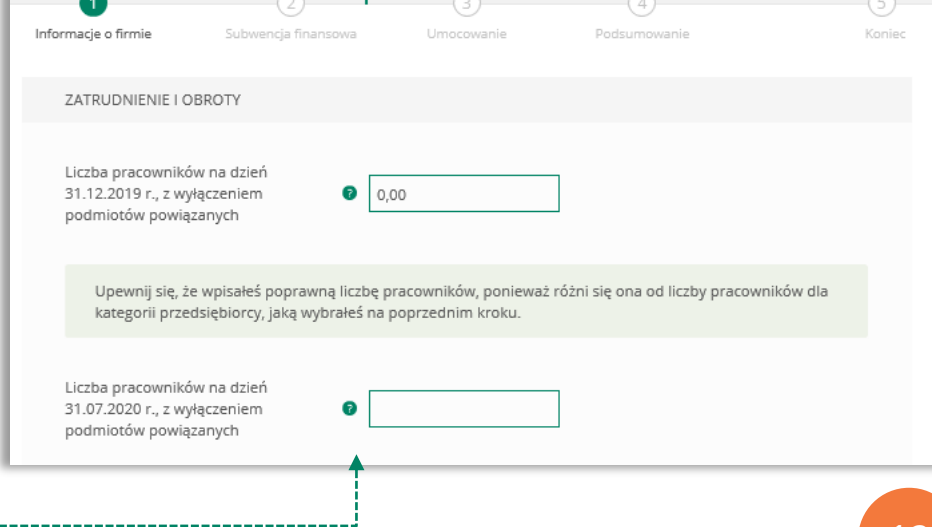

#### **11** ZGODY I OŚWIADCZENIA

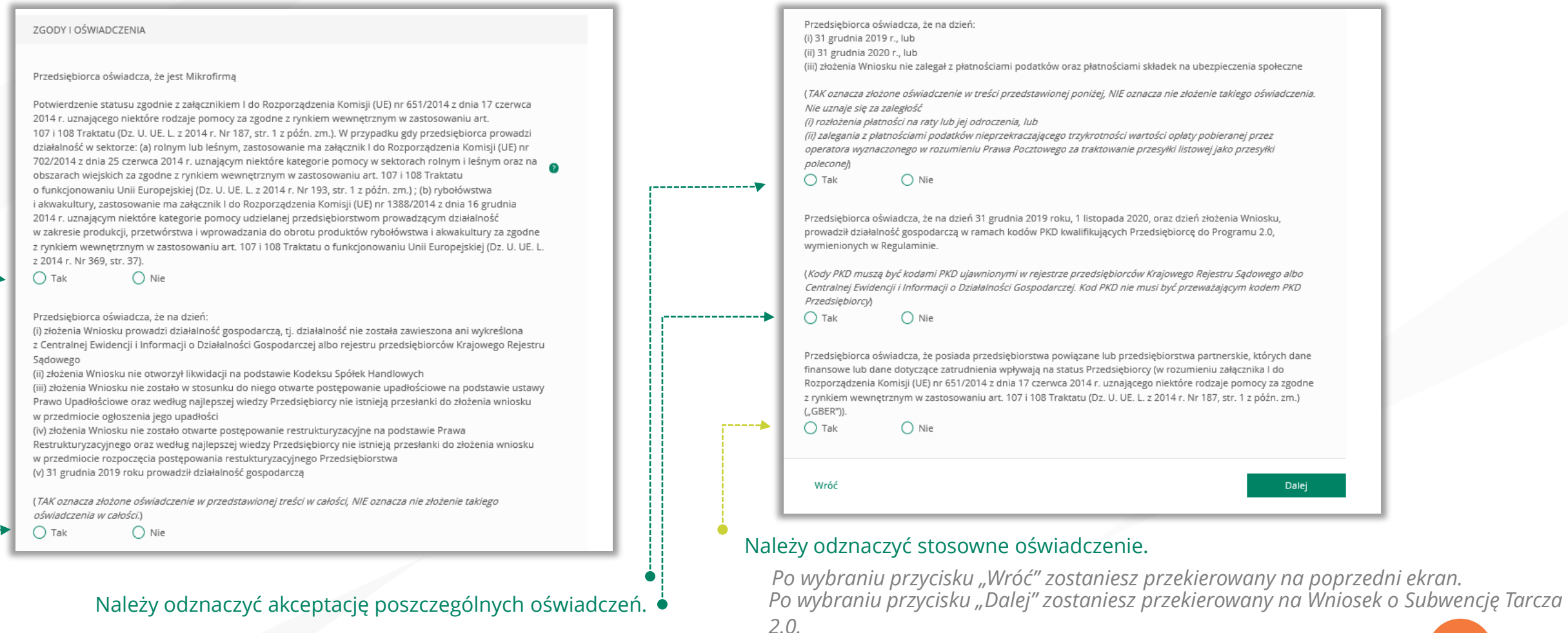

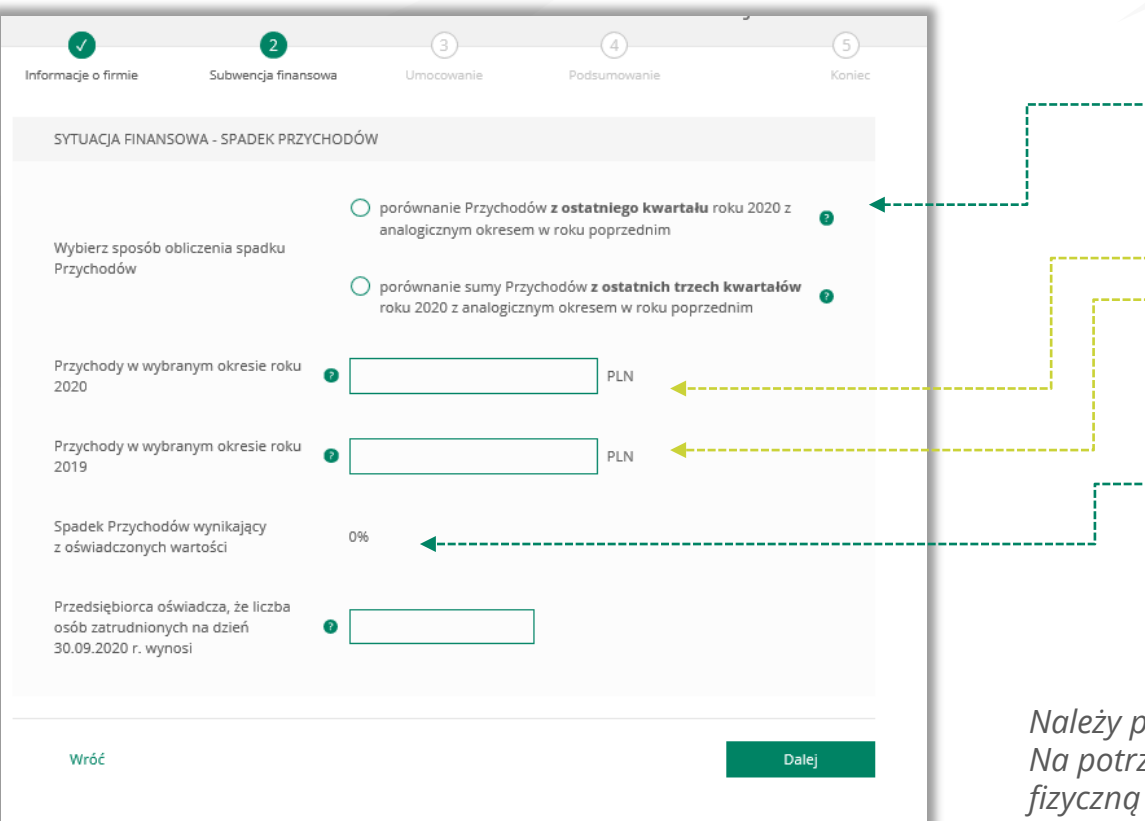

*Po wybraniu przycisku "Wróć" zostaniesz przekierowany na poprzedni ekran.*

*Po wybraniu przycisku "Dalej" zostaniesz przekierowany na Wniosek o Subwencję Tarcza 2.0.*

#### **12** SPADEK PRZYCHODÓW

Wybierz jeden z okresów porównawczych do obliczenia spadku przychodów potrzebnych do określenia wartości progu subwencji.

Podaj przychody netto w wybranym okresie z roku 2020 i 2019 w celu obliczenia spadku przychodów.

Spadek przychodów zostanie wyliczony automatycznie na podstawie danych wprowadzonych w dwóch powyższych polach.

#### **PAMIĘTAJ!**

Aby ubiegać się o subwencję finansową minimalny spadek przychodów w wybranym okresie to 30%.

zatrudnienia przedsiębiorcy dla potrzeb określenia maksymalnej wysokości subwenc<mark>ji <sub>1</sub>4</mark> *Należy podać liczbę pracowników zatrudnionych przez przedsiębiorcę na dzień 30.09.2020 r. Na potrzeby wyliczenia kwoty subwencji finansowej przez pracownika należy rozumieć osobę fizyczną i) która zgodnie z przepisami polskiego prawa pozostaje z pracodawcą w stosunku pracy oraz na dzień ustalania stanu zatrudnienia pracodawcy na potrzeby określenia kwoty subwencji finansowej została zgłoszona przez pracodawcę do ubezpieczeń społecznych, z zastrzeżeniem, że stan zatrudnienia określa się w przeliczeniu na pełny wymiar czasu pracy; (ii) współpracującą z przedsiębiorcą, niezależnie od formy prawnej tej współpracy (w szczególności na podstawie umów cywilnoprawnych - np. umowa zlecenia), oraz za którą przedsiębiorca odprowadza składki na ubezpieczenia społeczne na dzień ustalania stanu finansowej przysługującej przedsiębiorcy.*

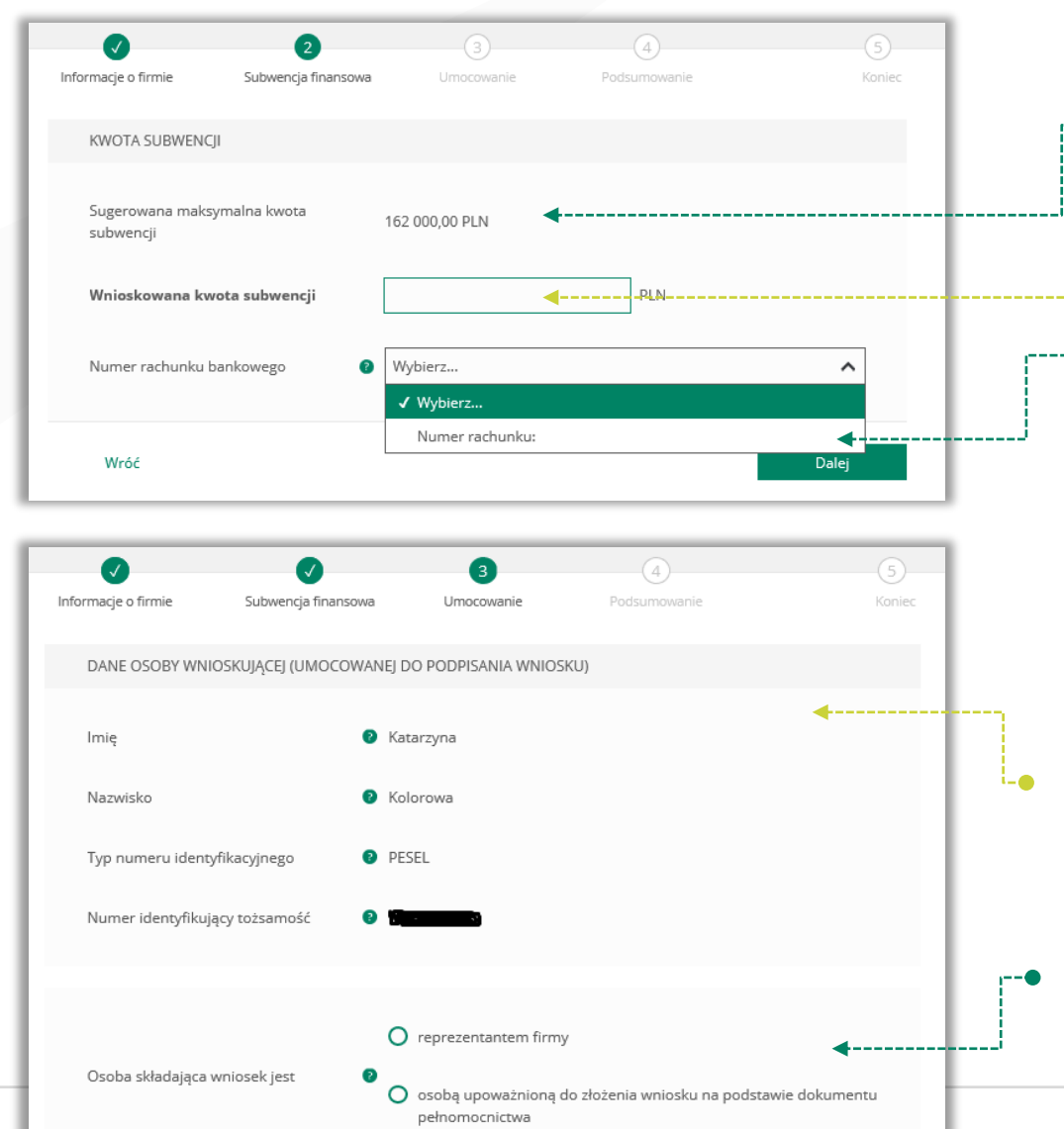

#### **13** KWOTA SUBWENCJI

Sugerowana kwota subwencji finansowej wyliczona na podstawie danych wprowadzonych na poprzednim ekranie.

Wpisz kwotę subwencji finansowej, którą chcesz otrzymać. Upewnij się, że wpisałeś właściwą wartość.

Na liście powinien wyświetlić się rachunek bankowy, który wybrałeś do wpłaty subwencji finansowej.

*Po wybraniu przycisku "Wróć" zostaniesz przekierowany na poprzedni ekran. Po wybraniu przycisku "Dalej" zostaniesz przekierowany na Wniosek o Subwencję Tarcza 2.0.*

#### **14** POTWIERDZENIE UMOCOWANIA

Sprawdź czy dane osoby, która wypełnia wniosek są poprawne. **UWAGA!** 

Jeśli któraś z danych uległa zmianie lub jest błędna, niezwłocznie zgłoś to do Banku w celu jej poprawienia zanim wyślesz wniosek do PFR.

Zaznacz odpowiednią opcję. Jeśli jesteś właścicielem firmy lub możesz reprezentować ją jednoosobowo wybierz – reprezentant firmy. W przypadku gdy jesteś wyłącznie osobą upoważnioną do złożenia wniosku, zaznacz drugą opcję.

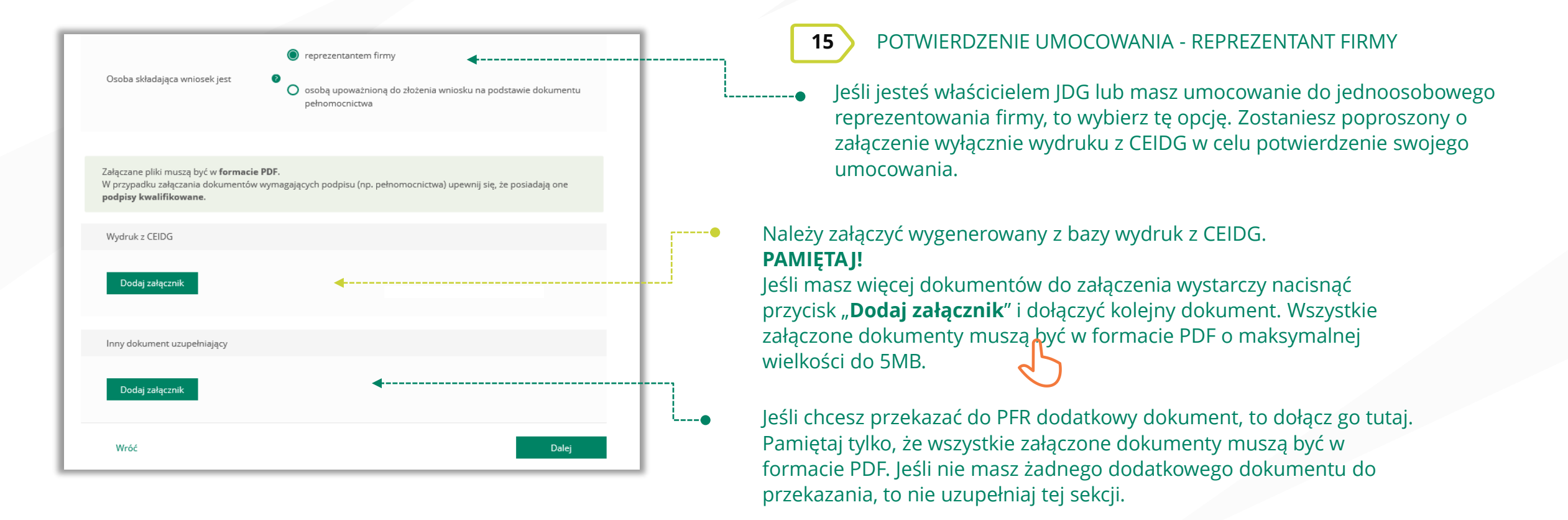

*Po wybraniu przycisku "Wróć" zostaniesz przekierowany na poprzedni ekran. Po wybraniu przycisku "Dalej" zostaniesz przekierowany na Wniosek o Subwencję Tarcza 2.0.*

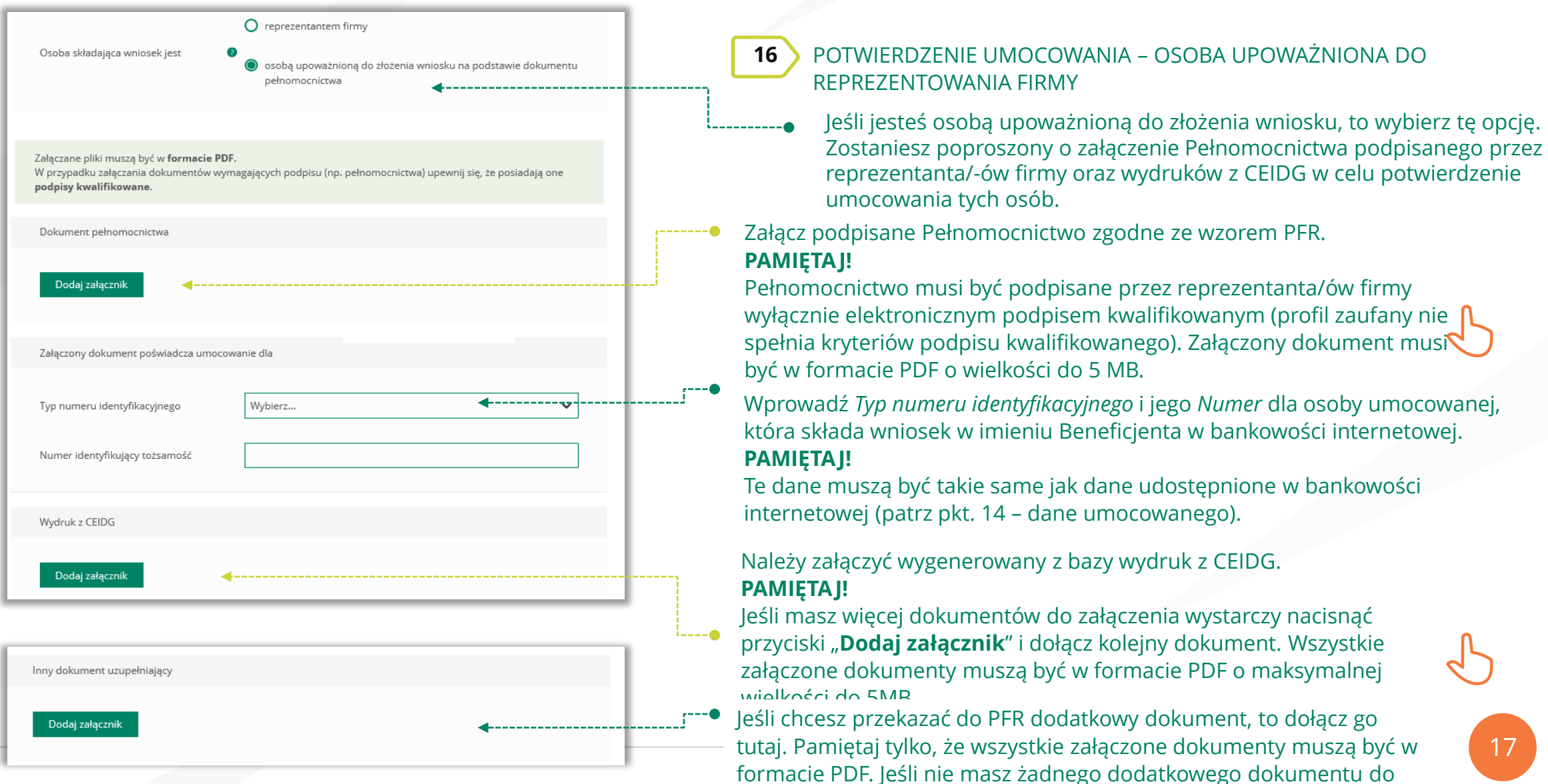

przekazania, to nie uzupełniaj tej sekcji.

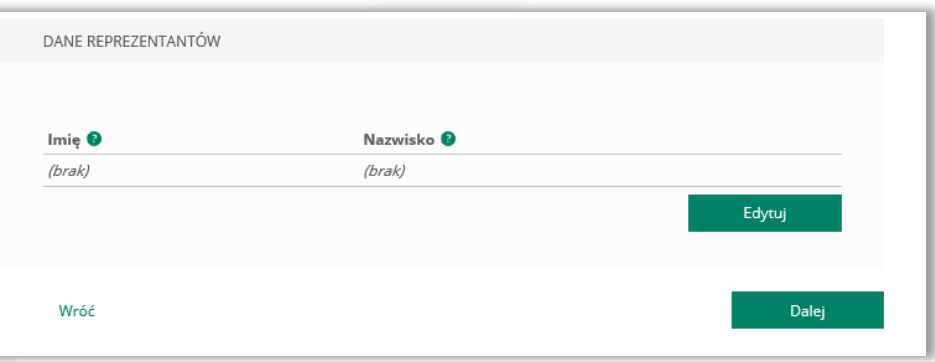

#### **16** POTWIERDZENIE UMOCOWANIA – OSOBA UPOWAŻNIONA DO REPREZENTOWANIA FIRMY

W celu dodania reprezentantów firmy, którzy podpisali Pełnomocnictwo należy wybrać przycisk "**Edytuj**".

*Po wybraniu przycisku "Wróć" zostaniesz przekierowany na poprzedni ekran. Po wybraniu przycisku "Dalej" zostaniesz przekierowany na Wniosek o Subwencję Tarcza 2.0.*

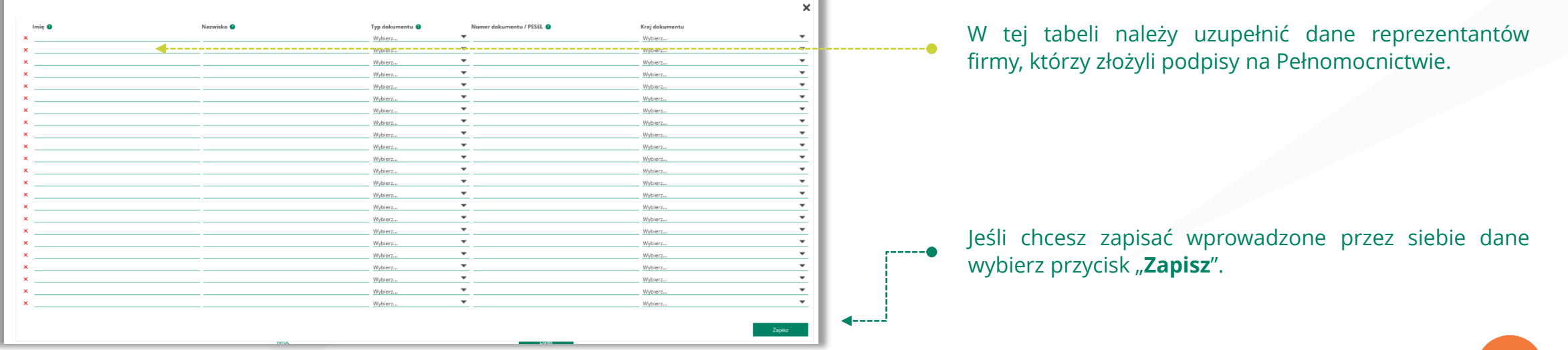

--------

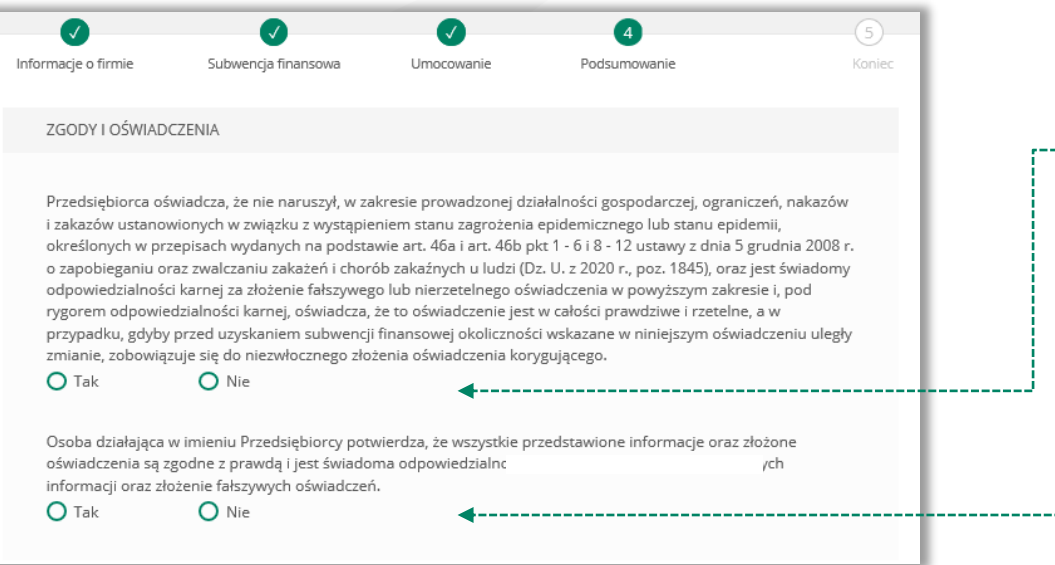

OŚWIADCZENIA NA POTRZEBY UOKIK Przedsiębiorca oświadcza, że zgodnie z załącznikiem I do GBER klasyfikuje się 0 Wybierz... jako √ Wybierz... Mikroprzedsiębiorstwo Przedsiębiorca oświadcza, że kwota Subwen limitów kumulacji pomocy publicznej określo Małe przedsiębiorstwo wsparcia gospodarki w kontekście trwającej Średnie przedsiębiorstwo  $O$  Tak  $\bigcap$  Nie Inne przedsiębiorstwo

**17** PODSUMOWANIE – ZGODY I OŚWIADCZENIA

Należy odznaczyć akceptację poszczególnych oświadczeń.

Wybierz z listy rozwijalnej odpowiedni status Beneficjenta.. . . . . . . 6

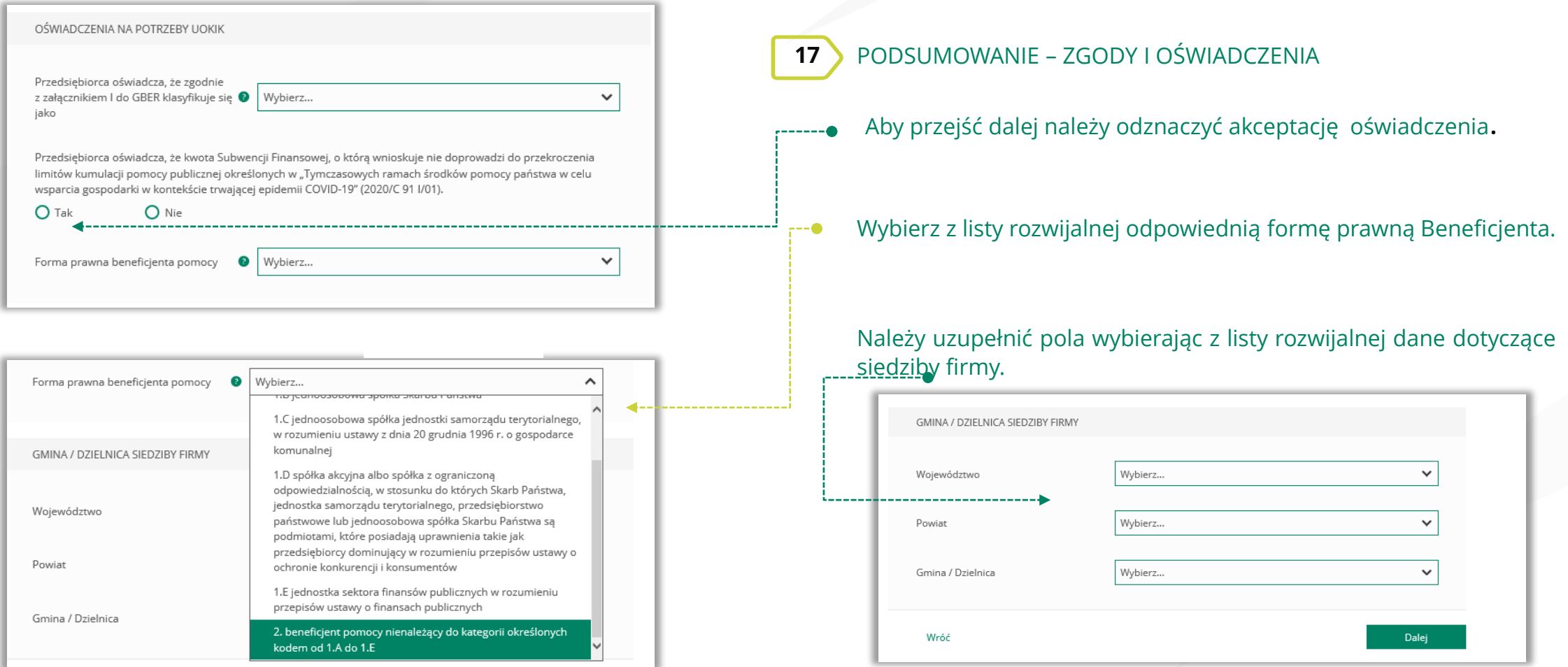

*Po wybraniu przycisku "Wróć" zostaniesz przekierowany na poprzedni ekran. Po wybraniu przycisku "Dalej" zostaniesz przekierowany na Wniosek o Subwencję Tarcza 2.0.*

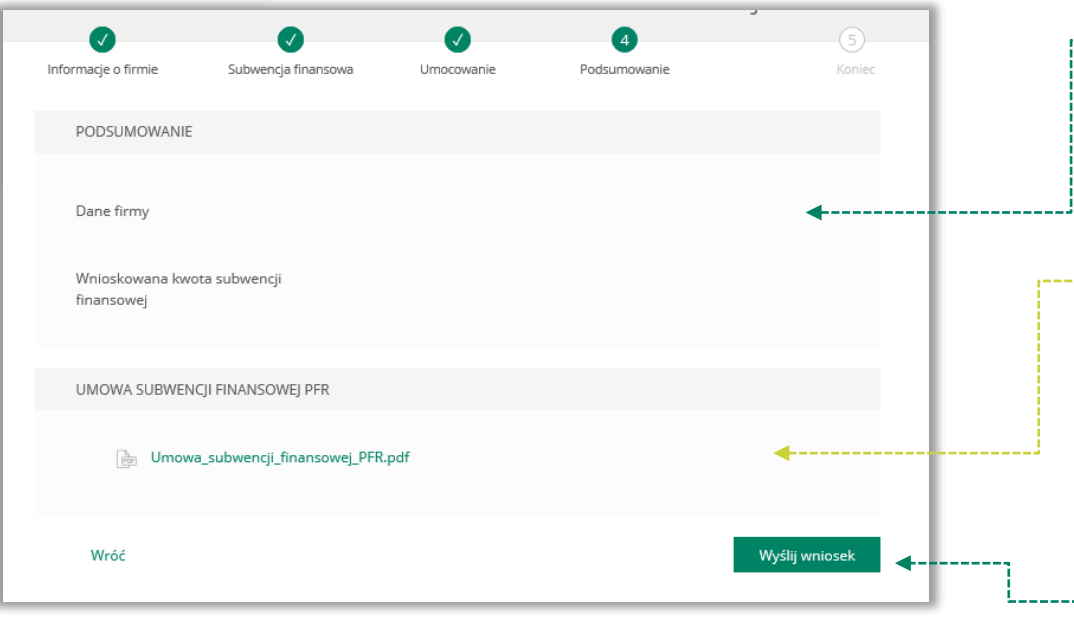

*Po wybraniu przycisku "Wróć" zostaniesz przekierowany na poprzedni ekran.*

**18** PODSUMOWANIE – AKCEPTACJA WNIOSKU I WZORU UMOWY SUBWENCJI FINANSOWEJ

#### Sprawdź czy wszystkie dane są poprawne. **UWAGA!**

Jeśli któraś z danych uległa zmianie lub jest błędna, niezwłocznie zgłoś to do Banku w celu jej poprawienia zanim wyślesz wniosek do PFR.

Po akceptacji zgód i oświadczeń istnieje możliwość pobrania projektu umowy subwencji finansowej PFR (umowa jeszcze nie jest podpisana).

Przedsiębiorca ma możliwość zapoznania się z warunkami umowy z prawami i obowiązkami wynikającymi z jej zawarcia oraz sprawdzenia poprawności swoich danych.

Aby wysłać wniosek o Tarczę 2.0 należy wybrać przycisk "Wyślij **wniosek**".

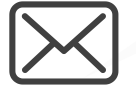

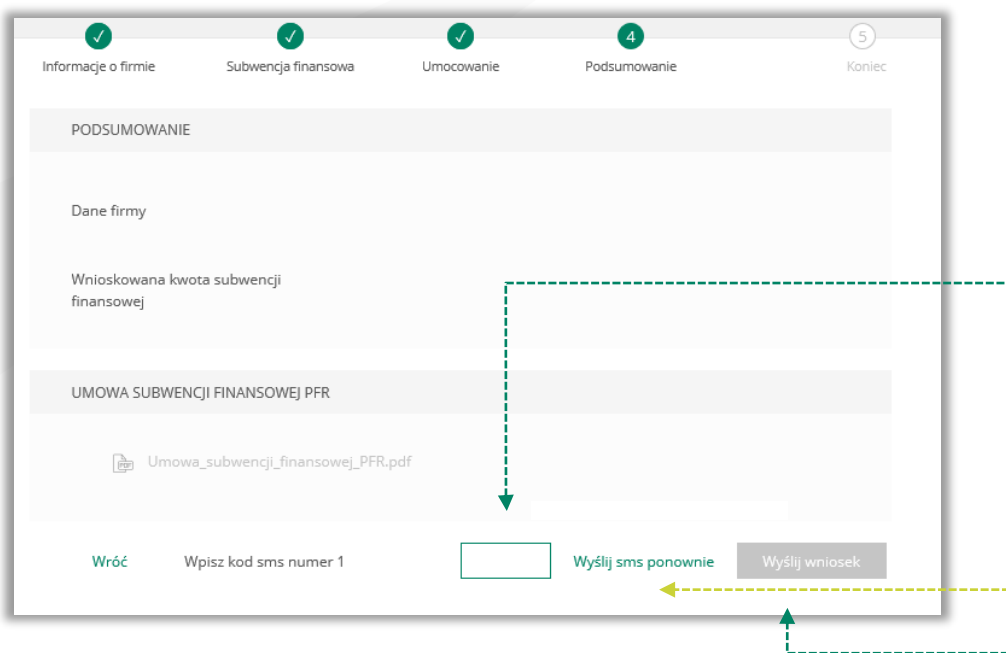

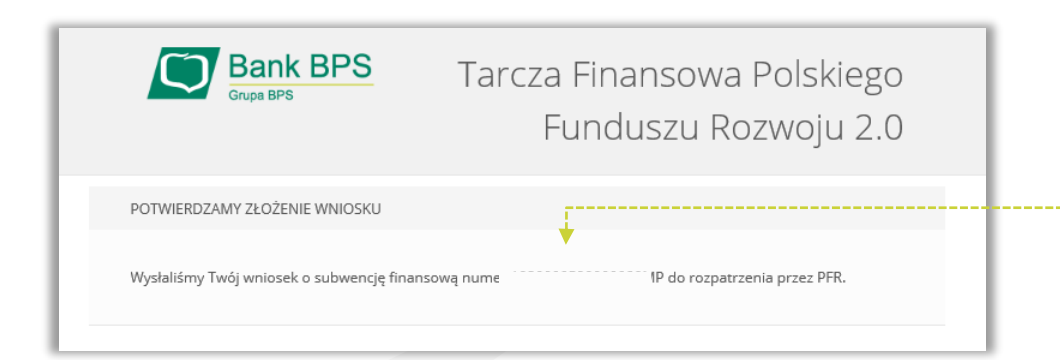

**19** PODSUMOWANIE

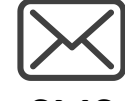

SMS

**-------●** Aby zatwierdzić wniosek należy wprowadzić 8-cyfrowy kod sms.

telefonu podany przez Przedsiębiorcę do kontaktu z Bankiem lub wskazany przez osobę upoważnioną wypełniającą Wniosek

Po wybraniu przycisku "**Wyślij wniosek**" przyjdzie na nr

kod sms, który należy wprowadzić do Wniosku celem jego

Wprowadzenie kodu sms jest równoznaczne z podpisaniem Umowy Subwencji Finansowej.

#### **UWAGA!**

zatwierdzenia.

Brak wprowadzenia kodu sms w celu zatwierdzenia Wniosku i Umowy skutkuje nie wysłaniem Wniosku do PFR i tym samym nie otrzymanie subwencji

<u>້</u>ກິ່ເກີ<del>ດທົ*່ງ* were transowe sowate kod sms do zatwierdzenia wniosku należy wybrać</del> przycisk "Wyślij sms ponownie".

Po wprowadzeniu 8-cyfrowego kodu sms należy wybrać przycisk "Wyślij wniosek".

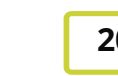

**20** POTWIERDZENIE ZŁOŻENIA WNIOSKU O SUBWENCJĘ FINANSOWĄ

Po wysłaniu wniosku pojawi się informacja z numerem identyfikującym Wniosek.

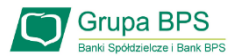

### **Sprawdzenie statusu Wniosku**

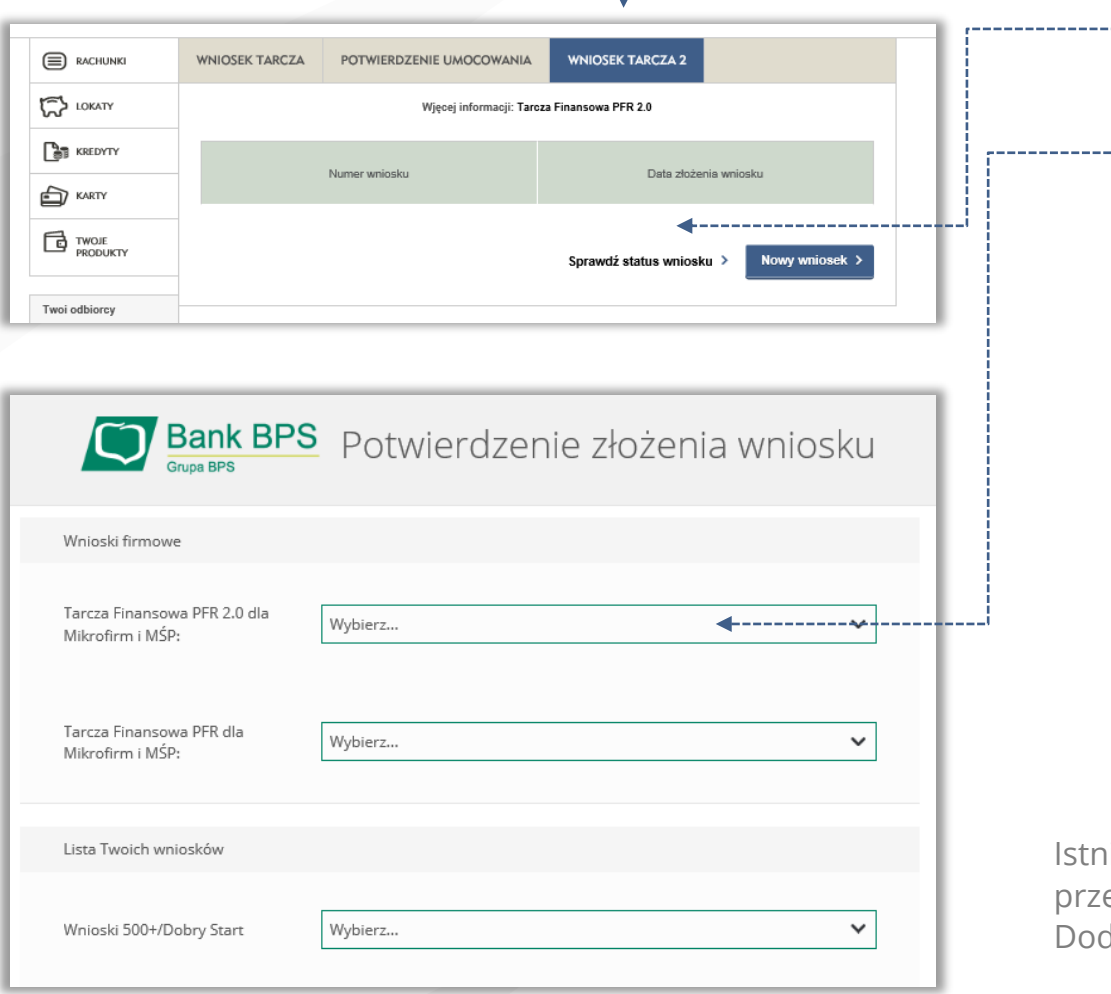

Aby sprawdzić status Wniosku po jego wysłaniu należy wrócić do zakładki "Wniosek Tarcza 2", a następnie wybrać przycisk "**Sprawdź status wniosku**".

Z listy rozwijalnej wybierz numer Wniosku, którego status chcesz sprawdzić.

W polu "**Status**" jest podana informacja o aktualnym statusie Wniosku. Status "*Wprowadzony*" oznacza, że wniosek został złożony i oczekujena decyzję PFR.

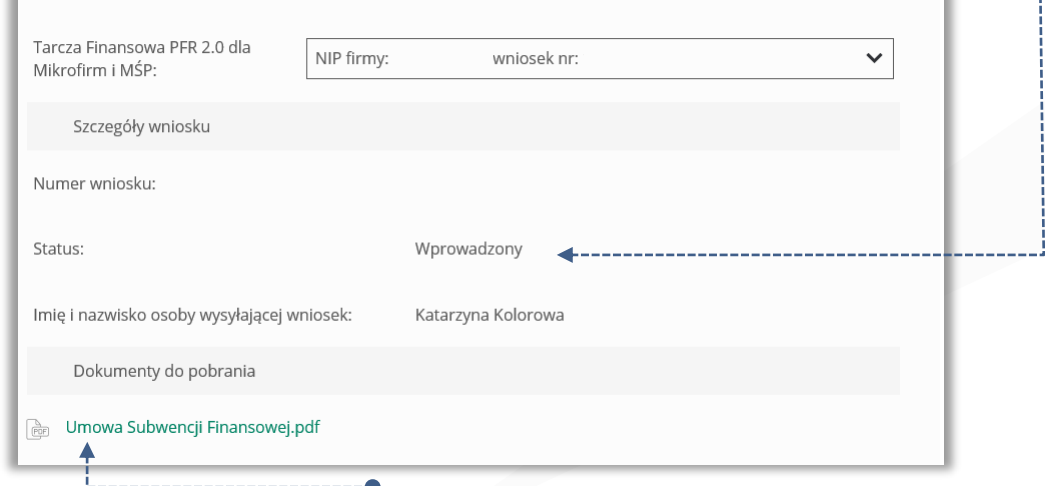

nieje możliwość pobrania Umowy Subwencji Finansowej, która została już ez Przedsiębiorcę podpisana przy użyciu kodu sms i wysłaniu Wniosku. datkowo Umowa Subwencji Finansowej jest opatrzona pieczęcią Banku.

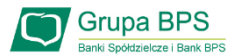

### **Sprawdzenie statusu wniosku**

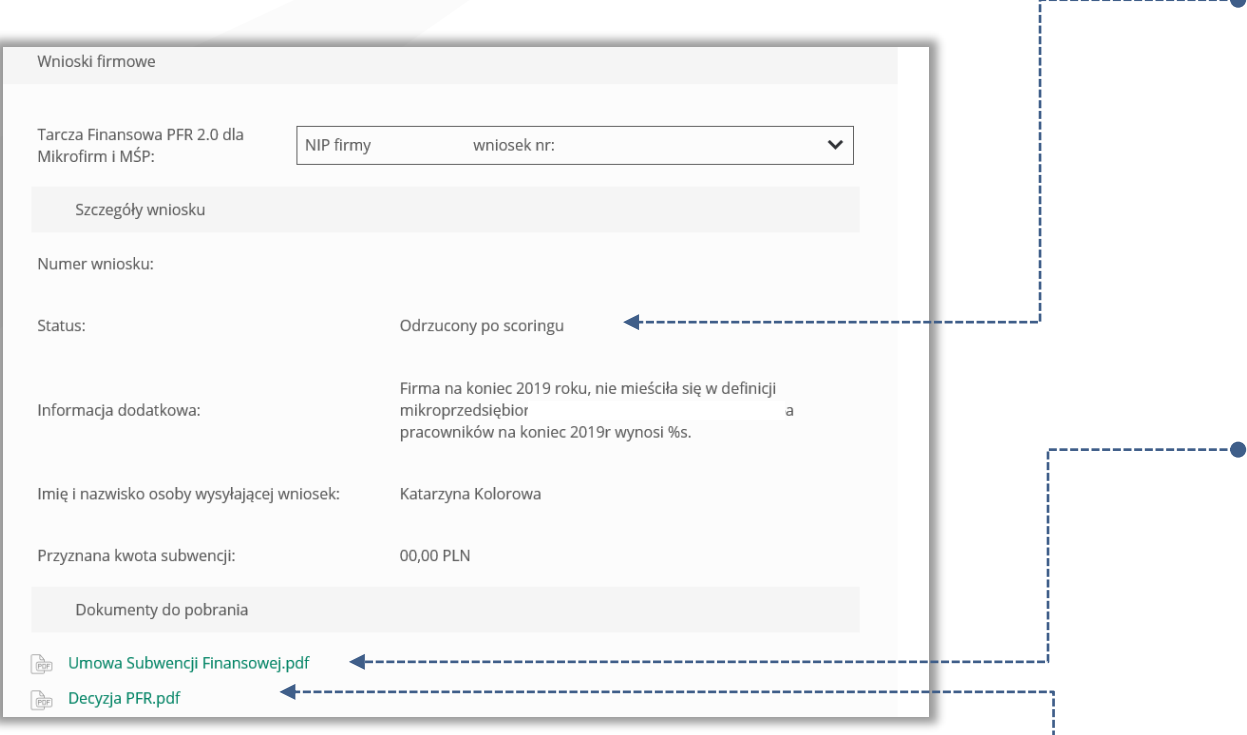

W przypadku Wniosków odrzuconych w polu "**Status**" jest podany aktualny status Wniosku, a w polu "Informacja dodatkowa" - powód odrzucenia Wniosku.

Umowa będzie dostępna przez cały okres trwania Programu, do czasu spłaty przez Przedsiębiorcę nieumorzonej kwoty subwencji.

W przypadku, gdy Przedsiębiorca otrzyma decyzję negatywną, wówczas status Wniosku ulegnie zmianie na "Odrzucony po *scoringu*" lub "*Odrzucony przed scoringiem*". W tym miejscu będzie możliwość pobrania Decyzji PFR, w której będzie wskazana przyczyna odrzucenia Wniosku.

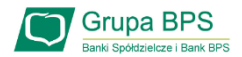

#### **Sprawdzenie statusu wniosku**恒

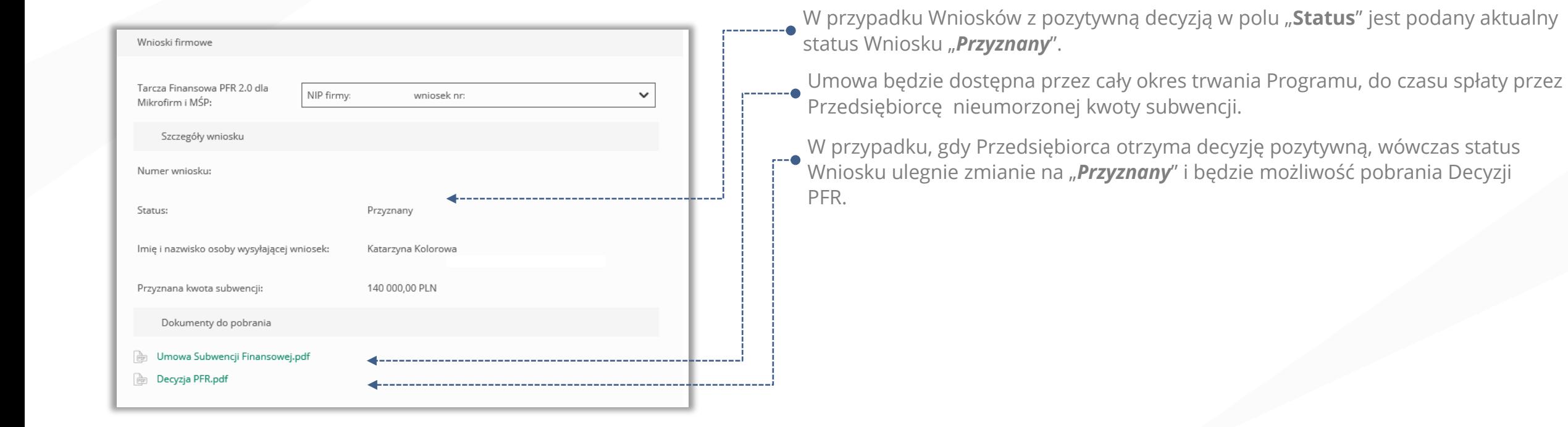

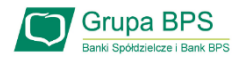

### **Sprawdzenie statusu wniosku**

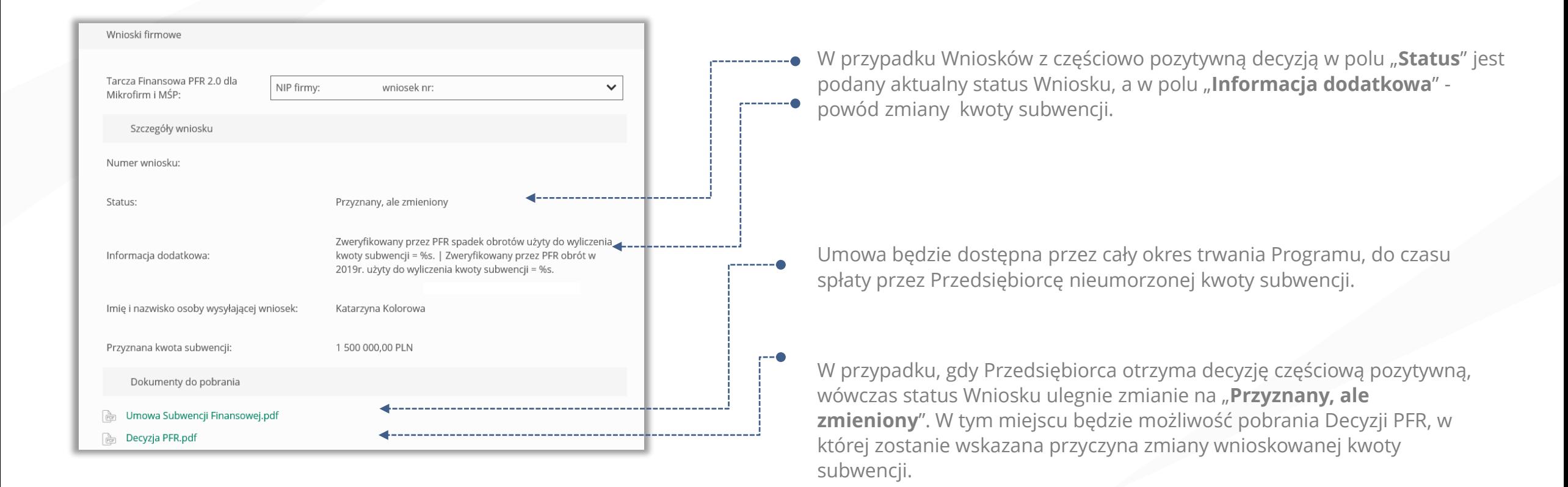